## Quick Start Guide

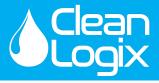

**CAUTION!** Always use care and wear appropriate PPE when working with chemicals!

#### Install Controller

- A. Position unit and attach mounting feet.
- B. Mount and connect to power source.
- C. Connect Ethernet or Cell-POE device if applicable.

#### **Record Sensor Information**

- A. Open the IVX Signal Converter
- B. Using the info-graph inside the cover identify the Sensor ID #
- C. If multiple sensors are to be configured with the IVX unit, each ID must be unique.
- D. To aid in configuring later, record the following information for each Sensor:
  - Sensor ID # Check DIP Switch inside cover
  - Container Name
  - Container Height
  - Container MAX Volume
  - Current Volume Amount

110

VAC

### Install Sensors

- A. Position Sensor in container:
  - Pressure: Lay on bottom of container or suspended if susceptible to debris. Tighten cord grips on cap to stabilize cord length.
  - Ultrasonic: Position at top of container, perpendicular to liquid, and away from any obstructions.
- B. If the Container is equipped with a 2in. NPS opening the included cap can be used to attach and secure the sensor into position.

## 4 Connect Sensors

- Connect Sensors in a daisy-chain fashion via the IVX Signal Converter using the orange M12 Cable(s).
- B. Hand tighten the M12 cable connections, then two more clicks using a wrench.
- C. When Sensors are connected Green Lights will indicate it is receiving power and signal.
- D. Connect the port cap to the final sensor's cable to seal and complete the chain.
- E. Terminate the final Signal Converter in the chain via the single pole DIP switch labeled TERM (To Terminate: Flip from 1 to ON)

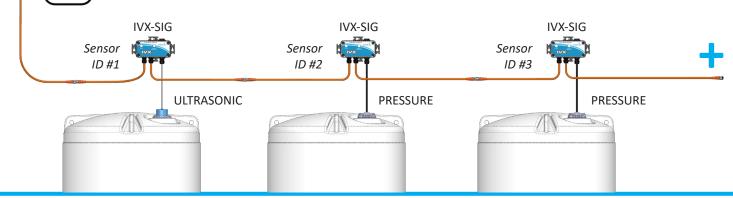

**IVX-BETA** 

# Quick Start Guide

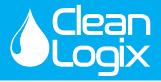

**CAUTION!** Always use care and wear appropriate PPE when working with chemicals!

#### Clean Intel - Add Sensors

- A. Go to **cleanintel.com**, login as an administrator and select **IVX**.
- B. Open the Sensors page
- C. Click New +
- D. Enter Sensor details and Save

#### Admin Sensors New Sensor

| 0.11-        |               |        |              |  |
|--------------|---------------|--------|--------------|--|
| Site         |               | Assign | to Manufactu |  |
| Area 51      |               |        |              |  |
| Sensor Type  |               |        |              |  |
| Pressure     |               |        |              |  |
|              |               |        |              |  |
| Inventory Un | It (optional) |        |              |  |
| None         |               |        |              |  |
| Channel #    |               |        |              |  |
|              |               |        |              |  |

#### Add & Link Containers

- A. On Clean Intel, select the Containers page
- B. To add a Container, click New +
- C. Enter Container details and identify Sensor
- D. Click Save

6

#### Calibrate

- A. From the **Containers** page, select a linked Container and Sensor configuration
- B. Click Calibrations
- C. Click Add a Calibration Point and enter:
  - **Sensor Reading:** The raw 4-20mA reading from the sensor
  - Volume: Amount at specified Sensor Reading
- D. Save and repeat for a 2nd Calibration point
- E. For more information on Sensor Specific calibration protocols please reference pages 14-15 of User Manual.

| Area 51 Containers New Container      |   |
|---------------------------------------|---|
| Name                                  |   |
|                                       | - |
| Max Volume                            |   |
| Expected Daily Consumption (optional) | - |
| Height (optional)                     | _ |
| Chemical (optional)                   |   |
| Location (optional)                   | _ |
| Inventory Sensor (optional)<br>None T | - |
| Cancel Save                           |   |

| BarLogix 🔪 Test tube                                             | Calibration                                 | s                    |               |   |
|------------------------------------------------------------------|---------------------------------------------|----------------------|---------------|---|
|                                                                  |                                             |                      |               |   |
| The exactly 2 calibration points maximum volume of the contained | i. The calibrations should differ ii<br>ir. | n volume by at least | : half of the |   |
| Sensor Reading (mA)                                              | Volume (G)                                  | Created              |               |   |
| 5.1                                                              | 100                                         | 08/09/17             | ÷.            |   |
| New Calibration                                                  |                                             |                      |               |   |
| Volume:<br>0                                                     |                                             |                      |               | - |
| Cancel Save                                                      |                                             |                      |               |   |

#### More Information

Please reference the User Manual provided with product or contact Clean Logix at (616) 438-9200 or sales@clean-logix.com